# **FiveBOT**

**Robotic Platform Solution** 

# **FiveBOT004 2 Wheel Drive Robotic Platform**

**Installation** 

# **Quick Start Guide**

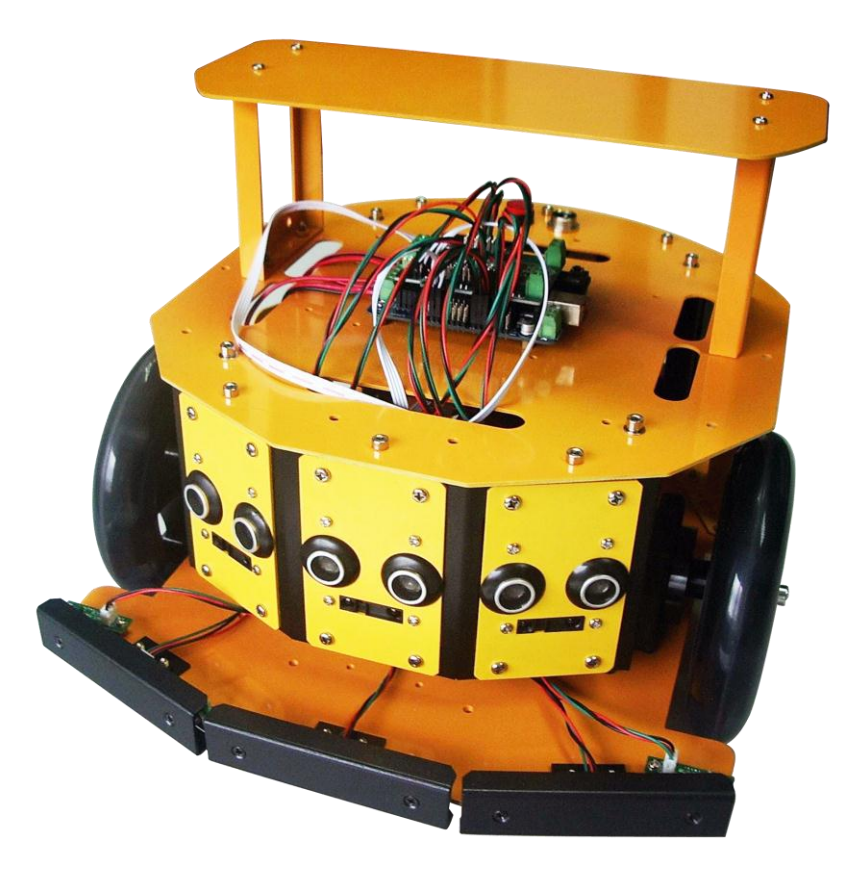

**Fivebro International Corp.**

**User Manual v1.2**

# **Table of Contents**

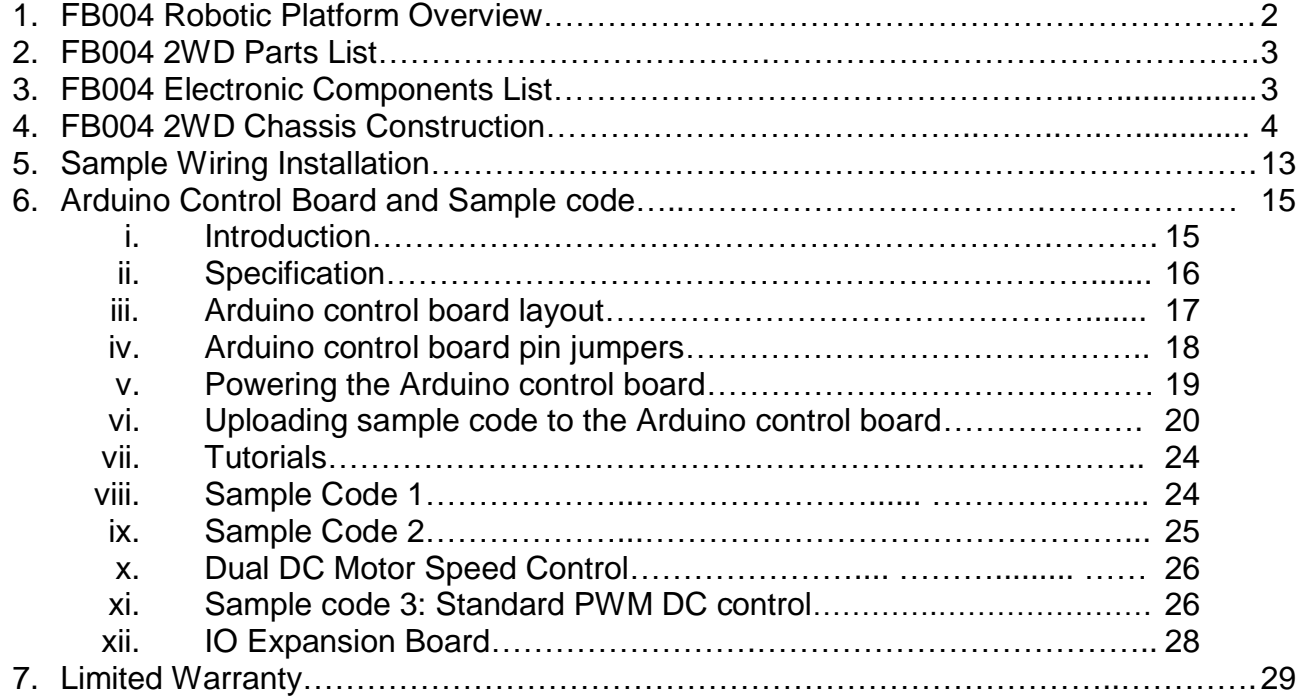

# **Version History**

(mm/dd/yyyy)

- v1.0 08/24/2010 Author: JY
- v1.1 03/07/2011 Author: AJ
- v1.2 03/16/2011 Author: AJ, Updated: New components, wire colors.

# **1. FB004 Robotic Platform Overview**

This manual will explain how to assemble and configure your FiveBOT robot. Please take your time to carefully read through this manual.

The FiveBOT004 Two Wheel robotic platform is designed for researchers and students working on robotic development.

The FiveBOT004 Two Wheel robotic platform comes with 1castor wheel and 2 wheels controlled by 2 DC motors, allowing rotation and movement in any direction. Three infrared rangefinders allow the FB004 to track and chase objects, follow walls, and avoid obstacles in 360 degrees.

The FiveBOT004 Two Wheel robotic platform's maximum of load capacity is 10kg which can be placed on the extra module on top of the platform.

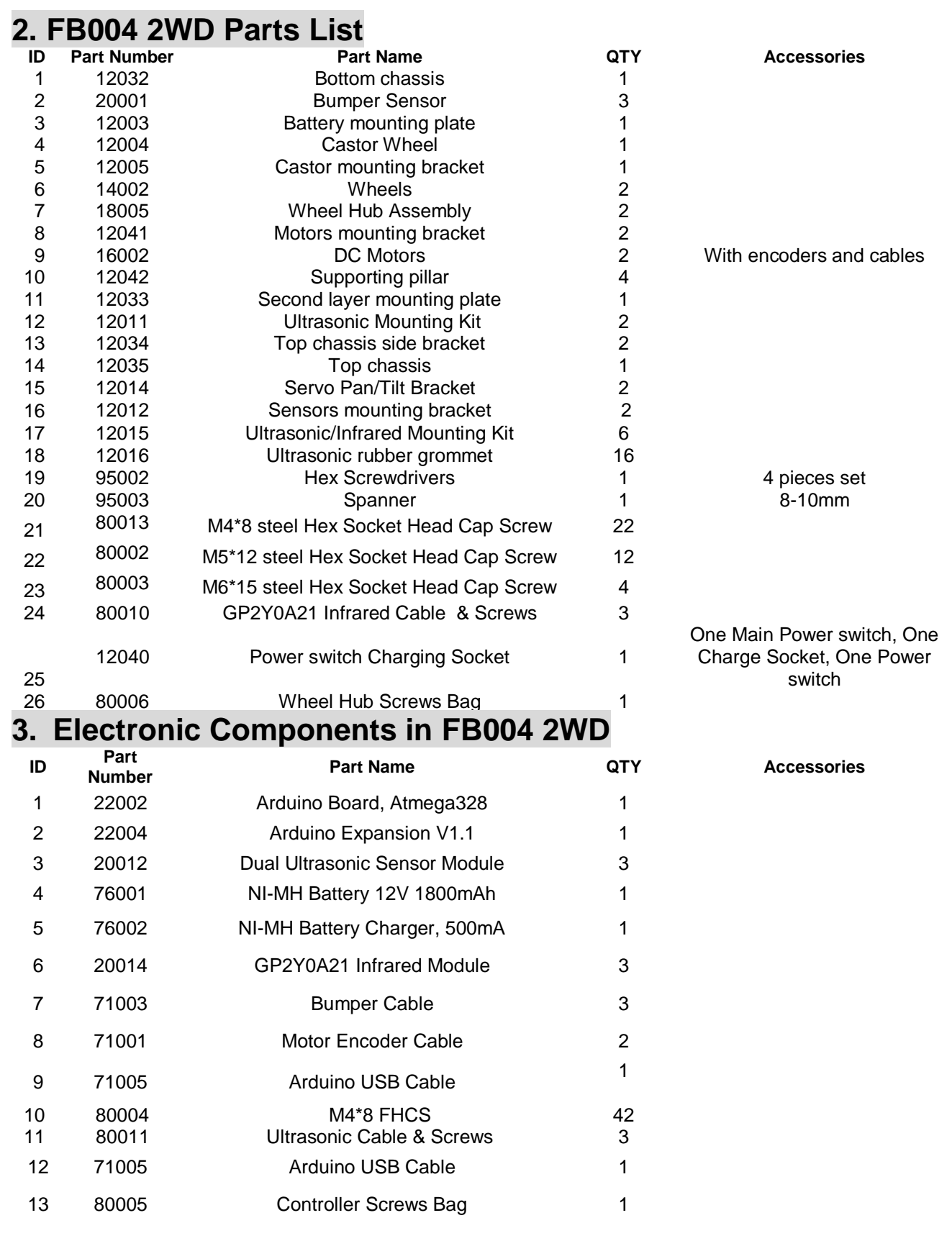

# **4. FB004 2WD Chassis Construction**

**Welcome to your new FiveBOT004 2 Wheel Drive Robotic Platform! Please take a moment to remove all of chassis parts from the box and check all of parts against the parts list before commencing assembly.**

**Please note: A Phillips head screwdriver is required for assembly and is not included.** 

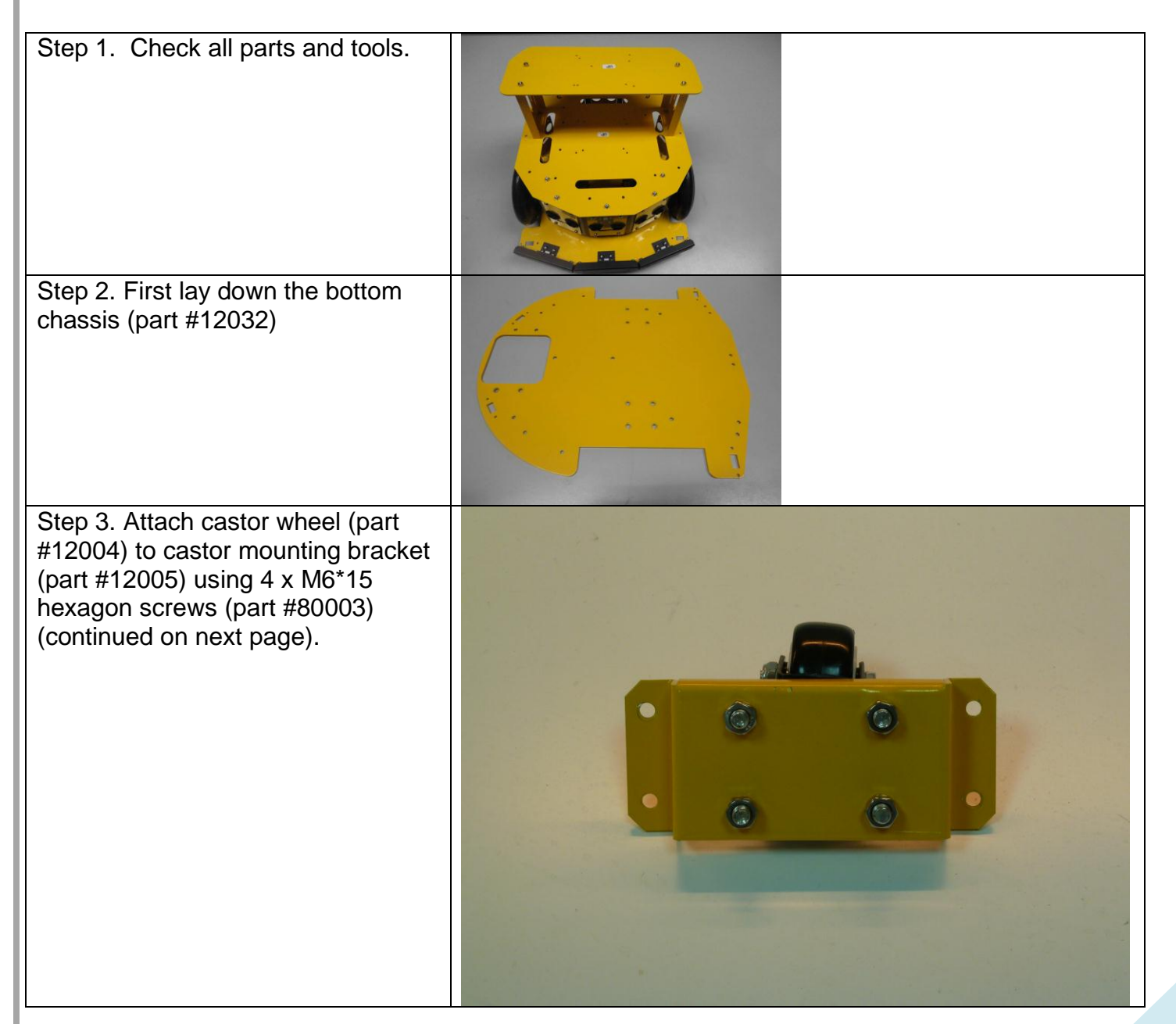

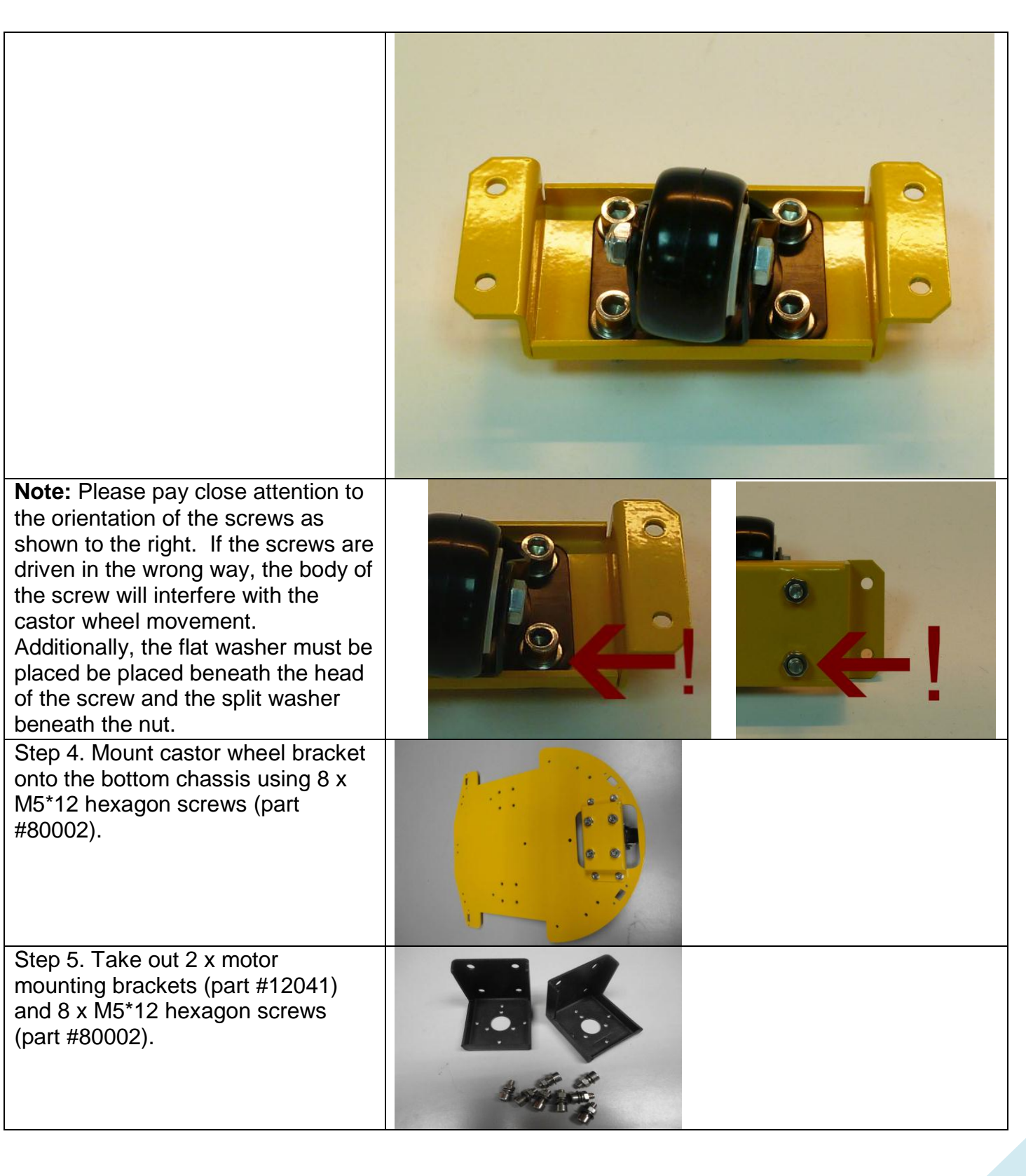

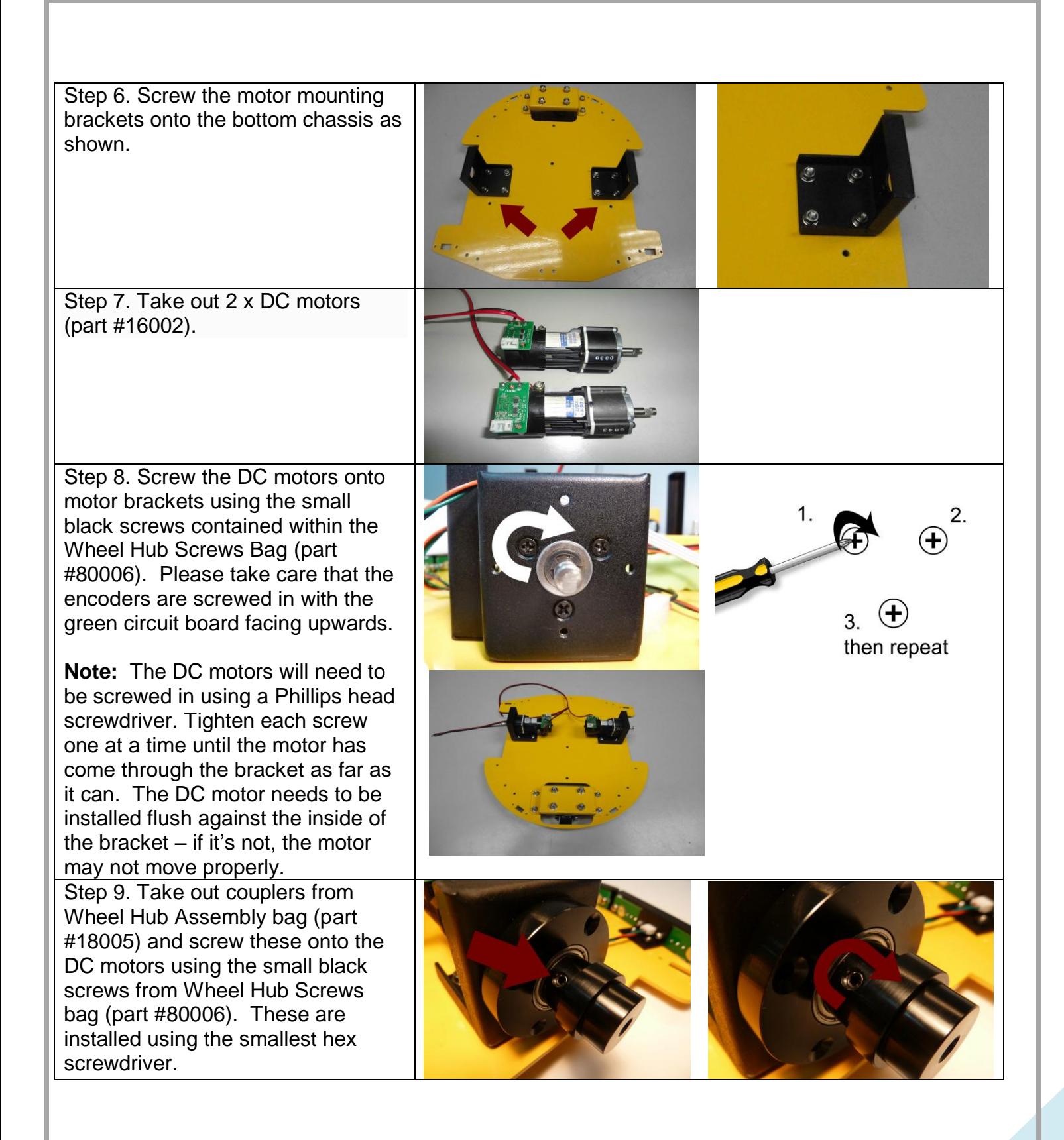

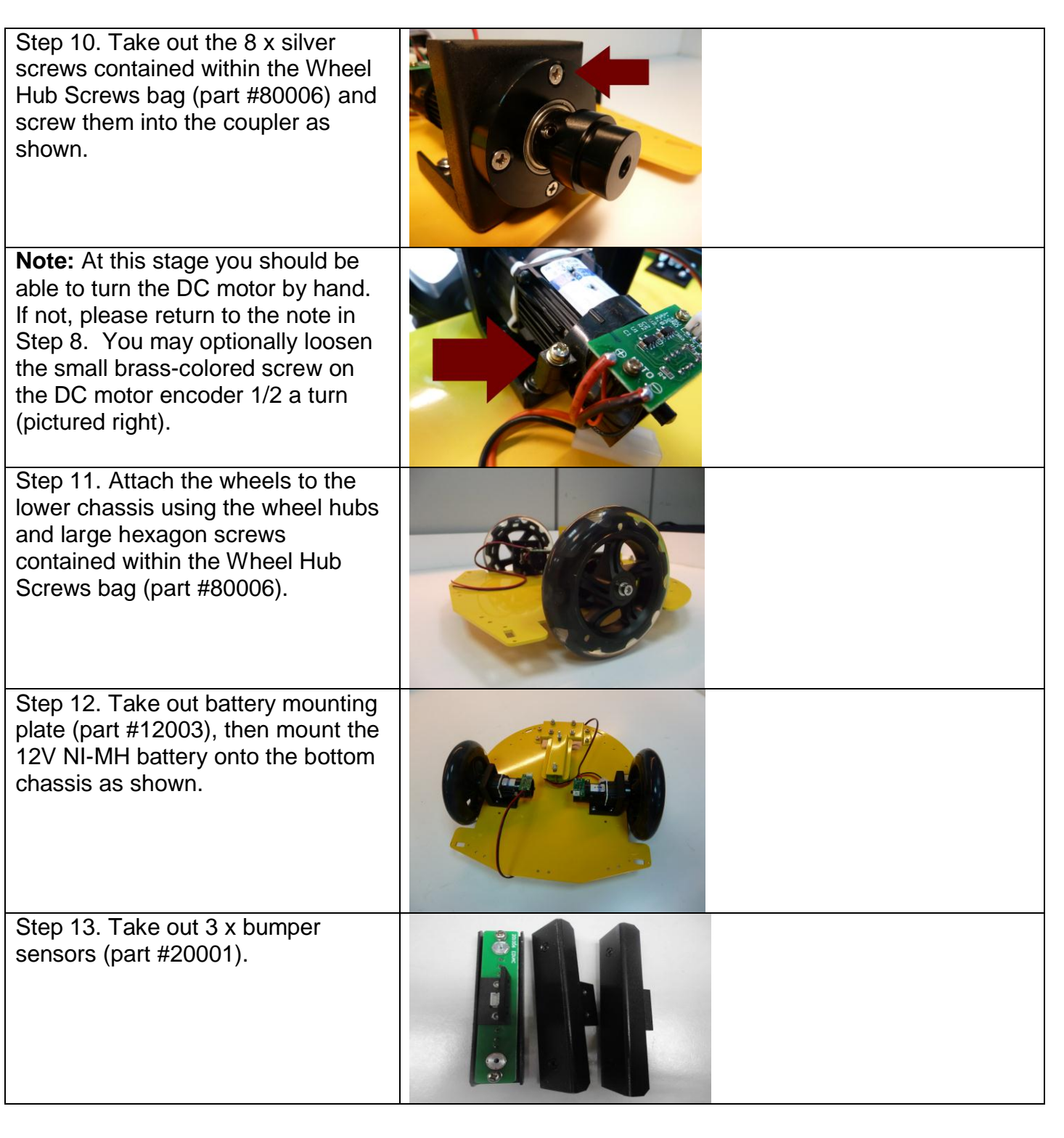

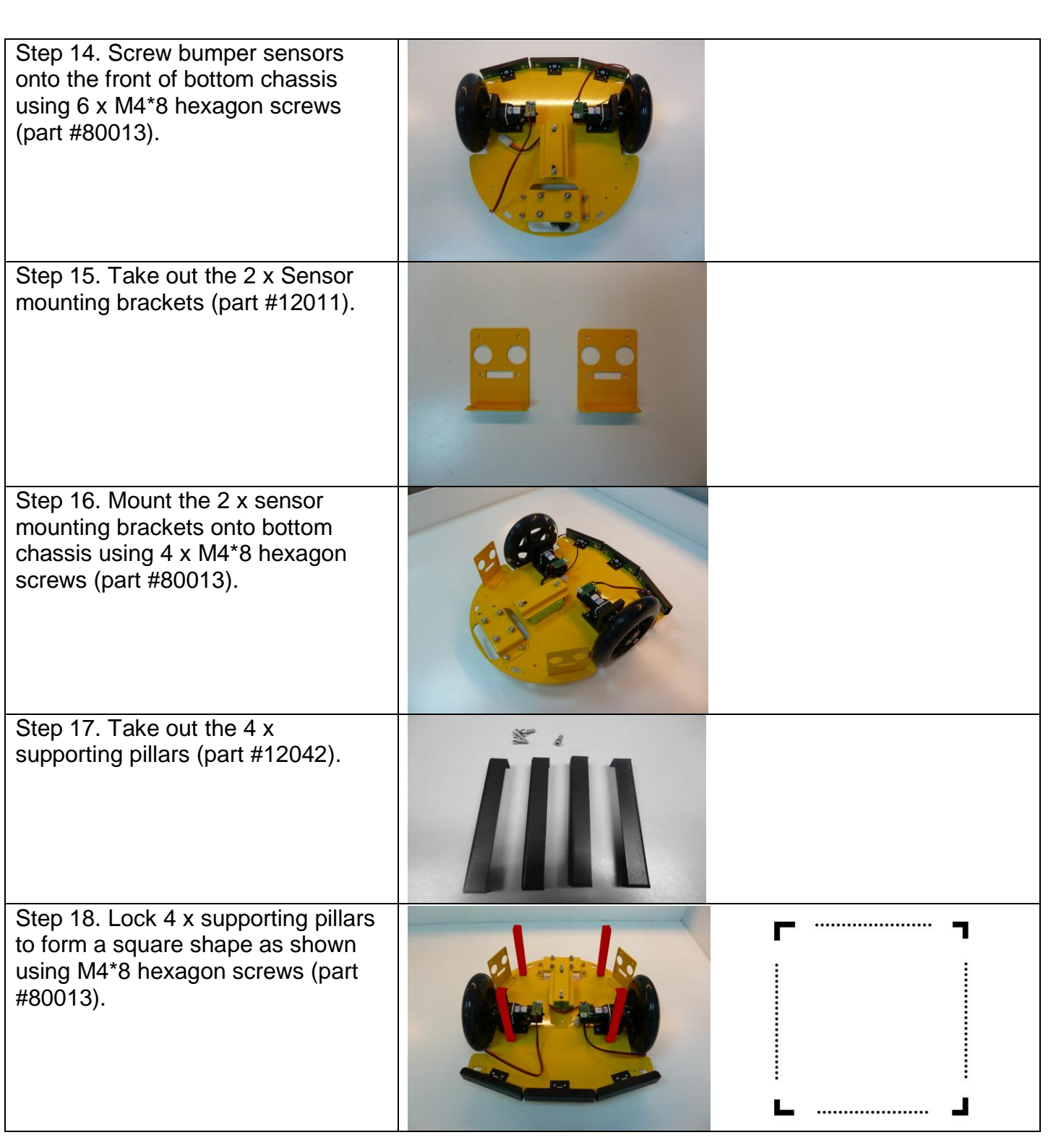

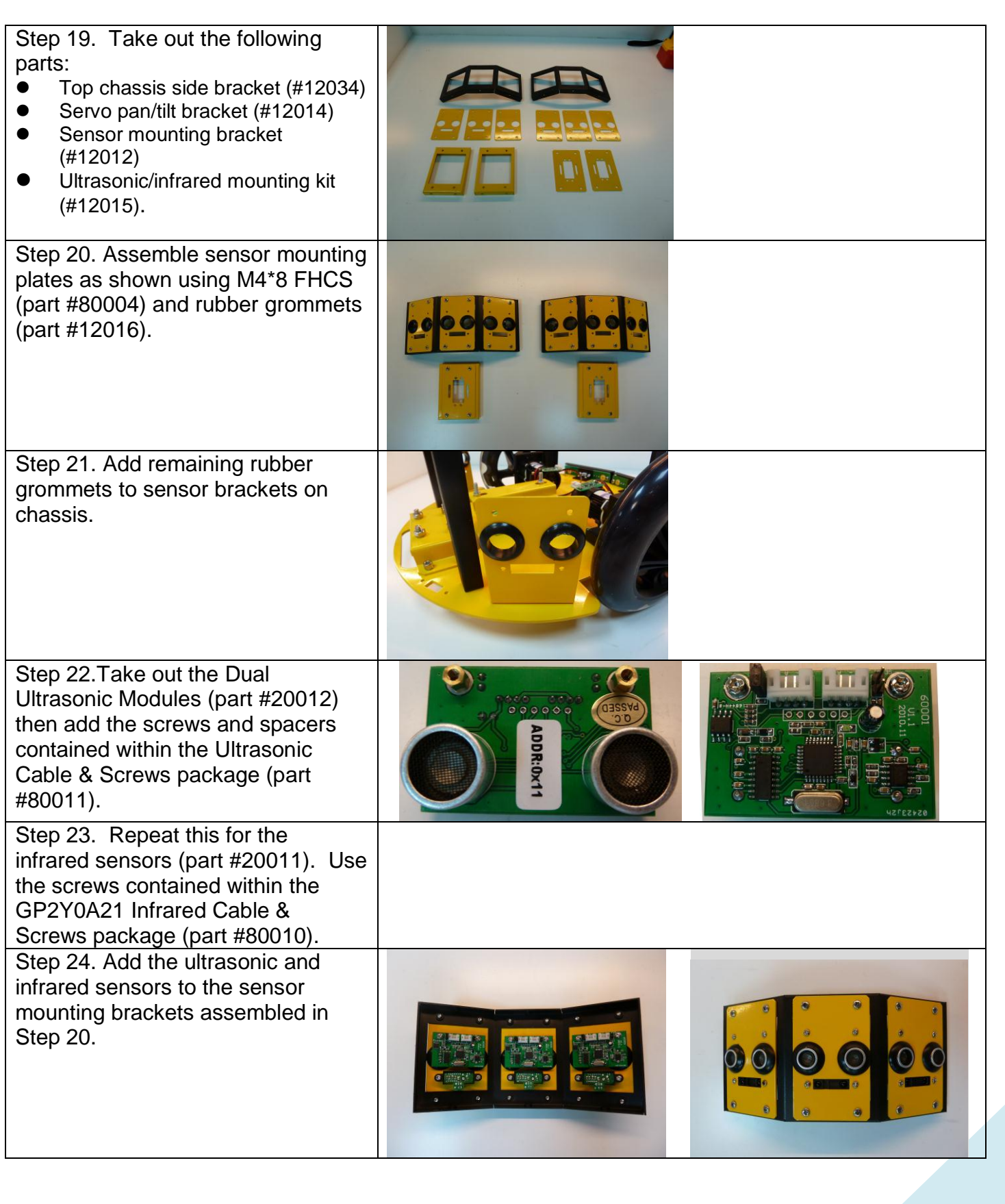

**FIVEBRO** Fivebro International Corp.

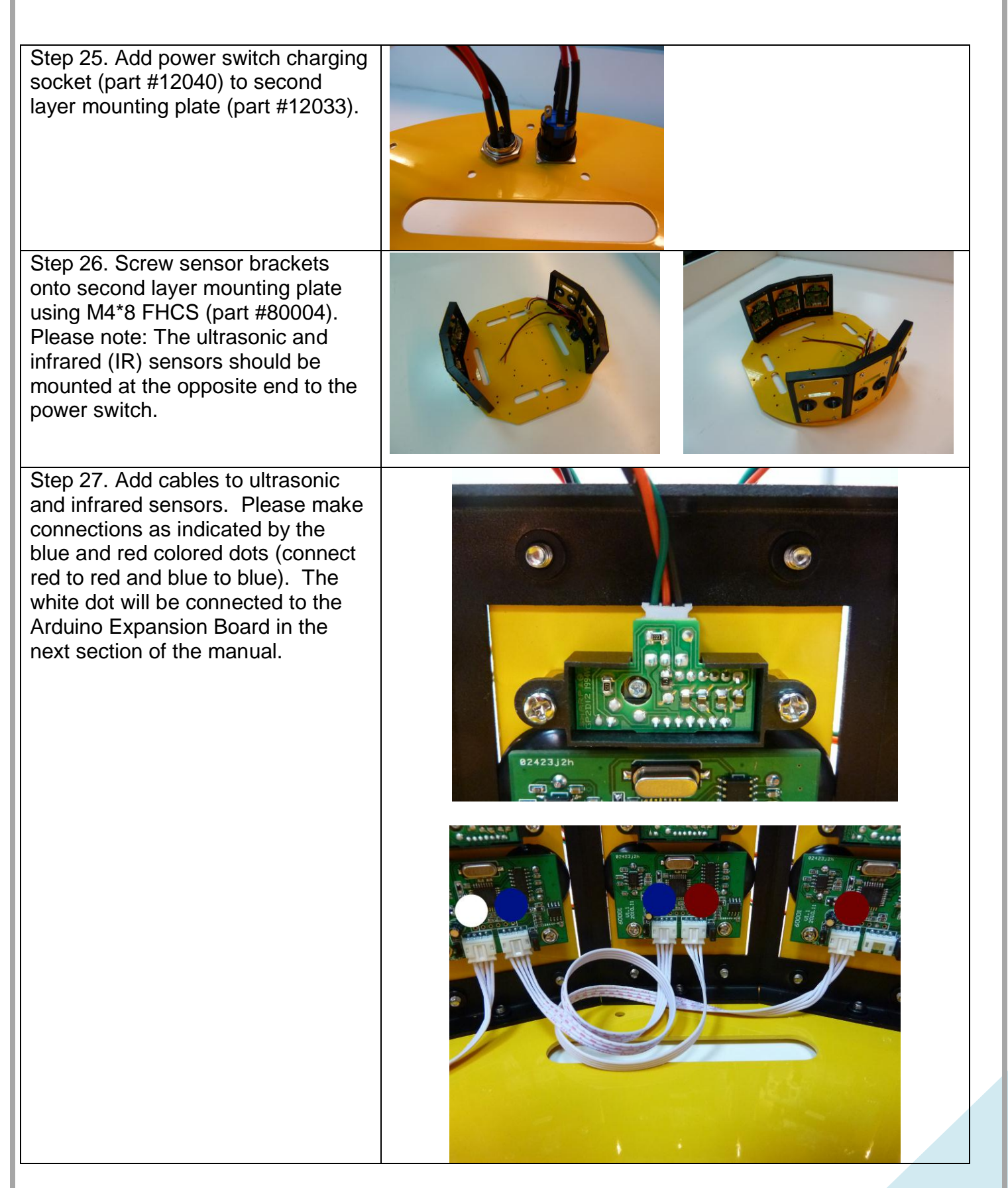

**FIVEBRO** Fivebro International Corp. Step 28. Add cables to DC motor and bumper sensors. Note: Please pay close attention to the white clips on all of these plugs to ensure they are not plugged in upside down.  $\omega$ l Step 29. Add top chassis side brackets to the second layer mounting plate using M4\*8 FHCS (part #80004). Please ensure that these screws are driven in the direction of the red arrow shown.  $\overline{a}$ Step 30. Attach the Arduino control board (part#22003) to the bottom chassis using the screws and spacers contained within the Controller Screws Bag (part #80005).

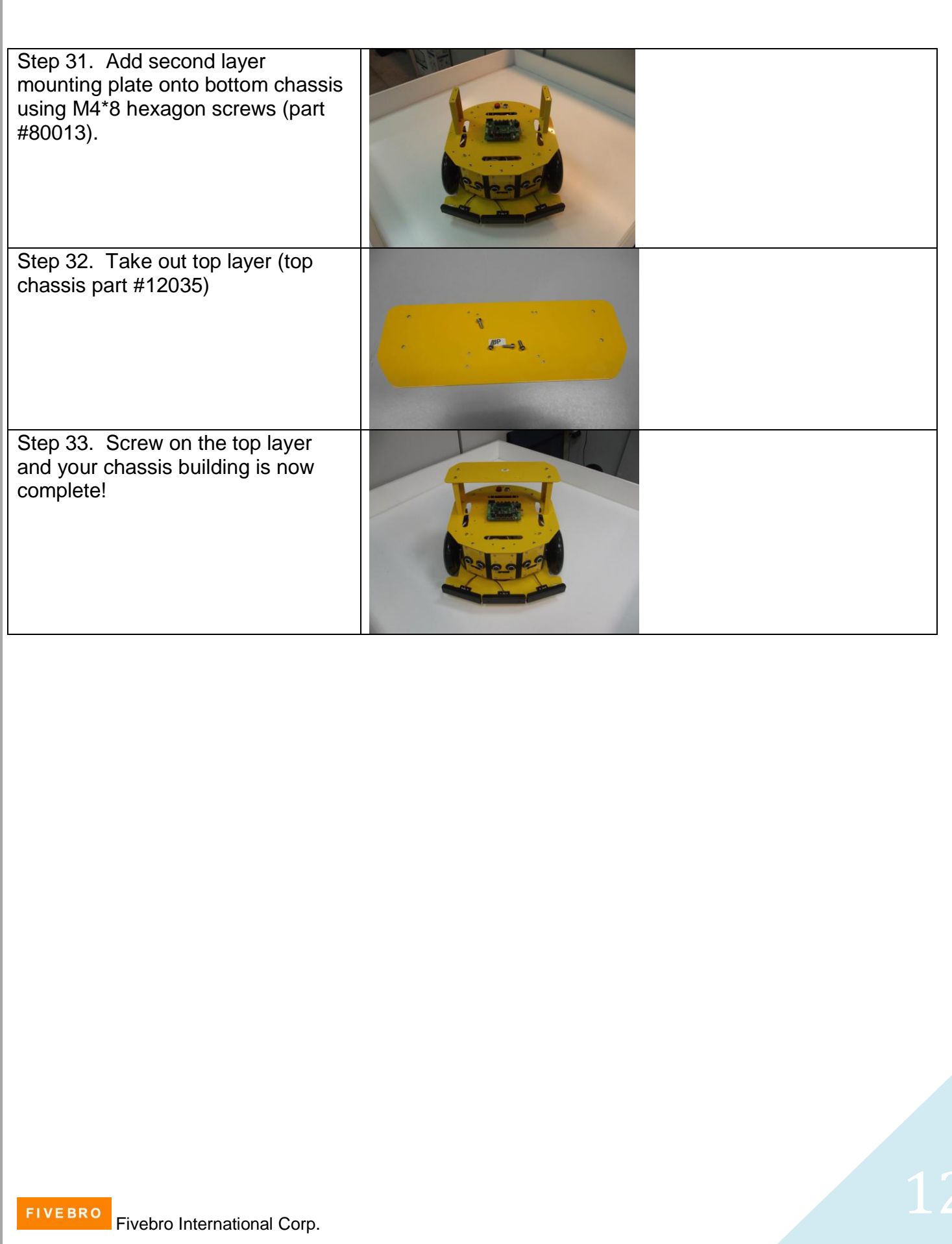

# **5. Sample Wiring Installation**

Subsequent assembly instructions will make references to this figure.

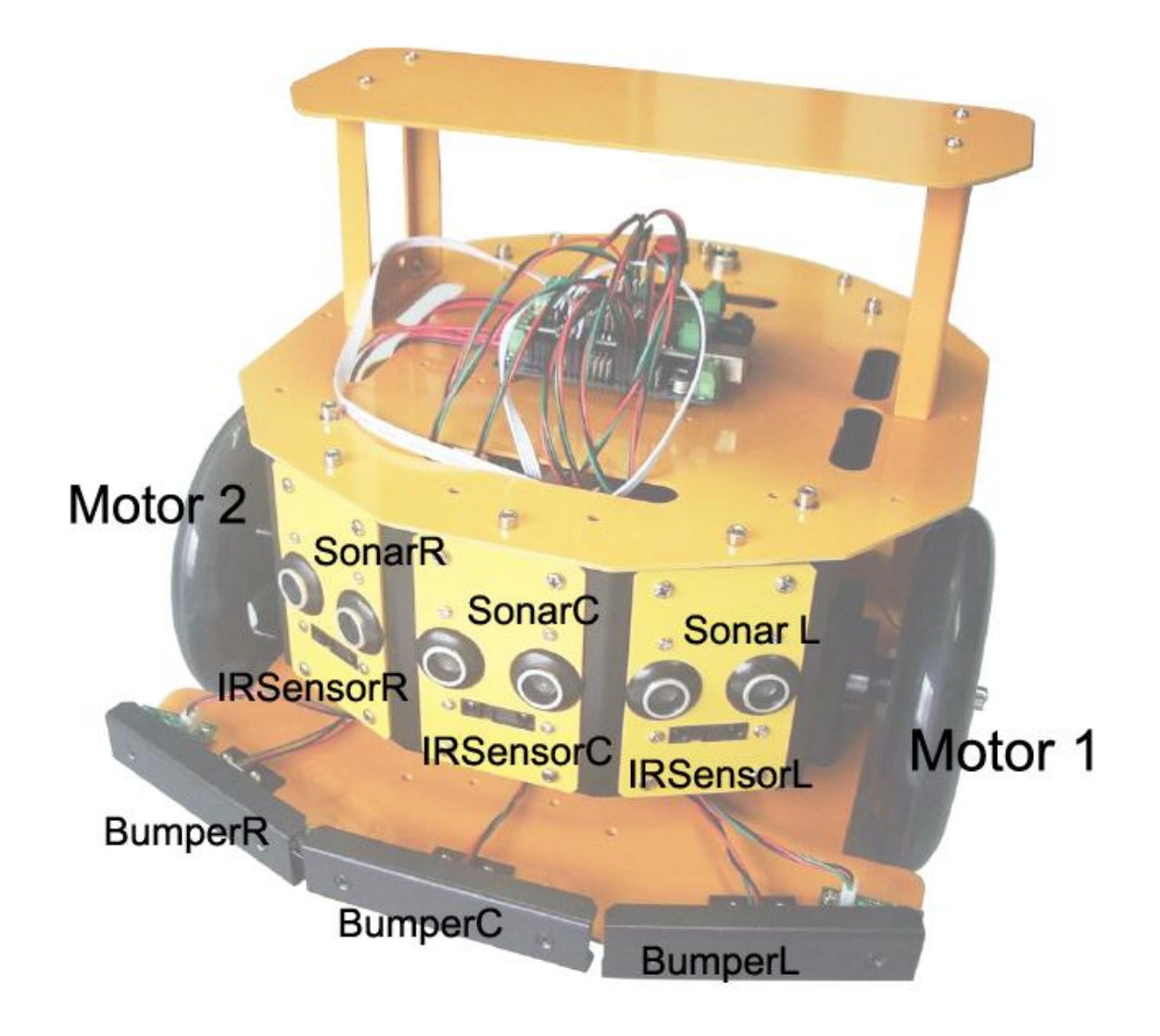

The diagram below illustrates one example of how to connect the Arduino control board to the sensors, motors and battery. Please pay particular attention to the battery connections. Wiring these incorrectly will cause damage to the controller. Please note the wire colors used in the diagram.

**Please note:** Some newer models of the 2WD robotic platform may be shipped with different wire colors. **Bumpers:** Black → brown, red → red, green → pink. **IR Sensors:** Green  $\rightarrow$  blue, red  $\rightarrow$  Green, black  $\rightarrow$  yellow.

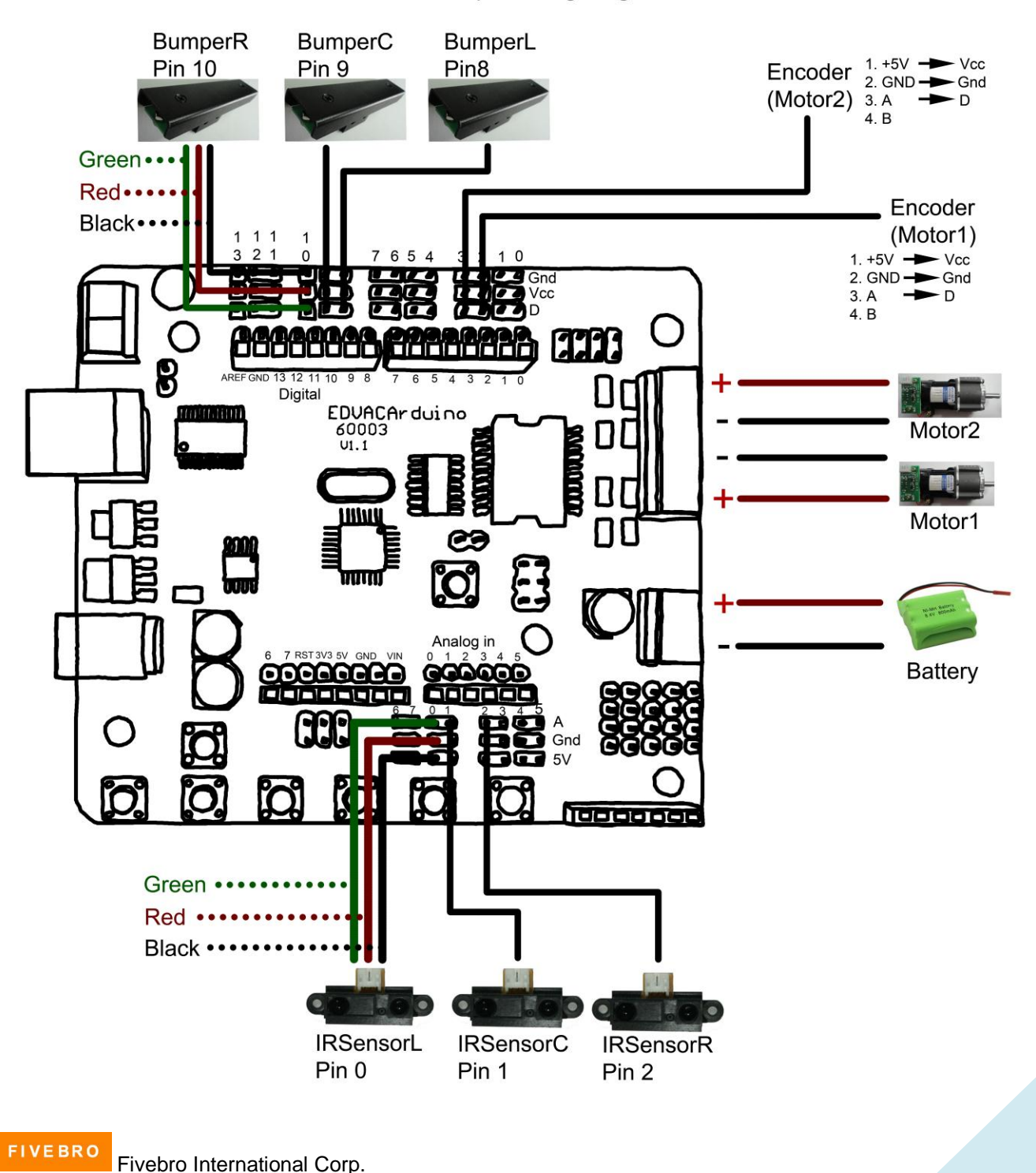

Sample Wiring Diagram for FB004 2WD Robotic Platform

14

Sample wiring diagram - Expansion Board

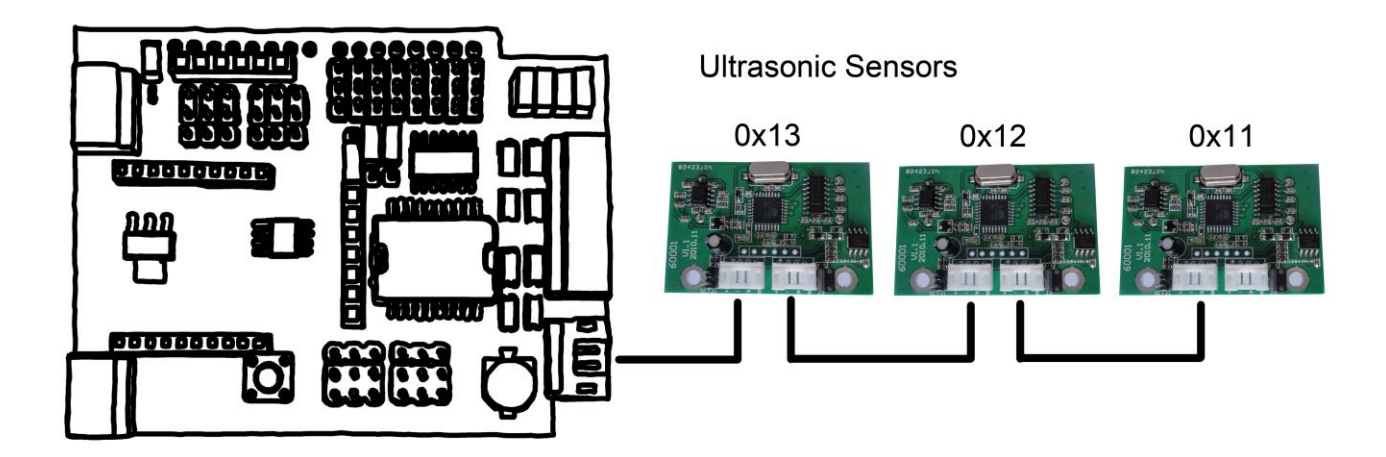

**Please note**: This wiring sample corresponds to the FB004 v1.0 example code found on the Fivebro website and on the CD included in this package.

By uploading your own code or modifying the example code, pin numbers may change and you will need to make your connections accordingly.

# **6. Arduino control board & sample code**

# *Introduction*

The FB004's Arduino control board is a specially modified Arduino control board designed especially for robotics applications. Built from the Arduino open source platform, it is supported by thousands of open source codes and can be easily expanded with most Arduino Shields. The integrated 2 way DC motor driver and wireless socket gives you a much easier way to start your robotic project.

15

# *Specification*

- **Atmega328 microcontroller**
- **14 Channels Digital I/O**
- 6 PWM Channels (Pin11,Pin10,Pin9,Pin6,Pin5,Pin3)
- 8 Channels 10-bit Analog I/O
- USB interface
- **Auto sensing/switching power input**
- **ICSP** header for direct program download
- **Serial Interface TTL Level**
- **Supports AREF**
- **Example 3** Supports Male and Female Pin Header
- **Integrated sockets for APC220 RF Module**
- **Five IIC Interface Pin Sets**
- **Two way Motor Driver with 2A maximum current**
- **T** key inputs
- DC Supply: USB Powered or External 7V~12V DC。
- **DC Output: 5V /3.3V DC and External Power Output**
- **Dimensions: 90x80mm**

16

# *Arduino control board layout*

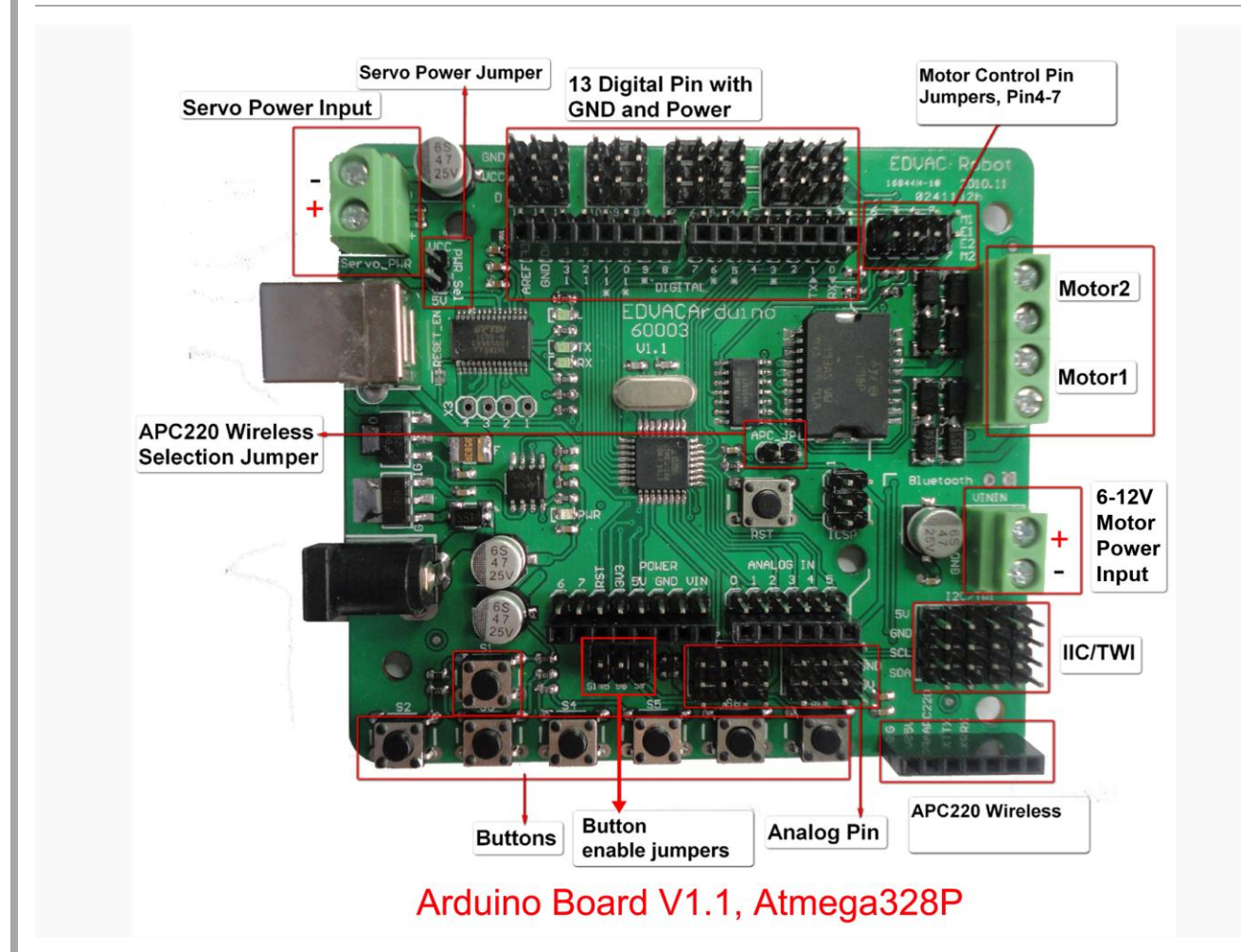

The picture above highlights some important features of the control board, which includes:

- One Regulated Motor Power Input Terminal (6v to12v)
- One Unregulated Servo Power Input Terminal (you supply regulated 4v to 7.2v)
- **Example 3 Che Servo input power selection jumper**
- **EXECT:** One Serial Interface Module Header for APC220 Module
- Two DC Motor Terminals Handles motor current up to 2A, each terminal
- One IIC/TWI Port SDA, SCL, 5V, GND
- One Analog Port with 8 analog inputs one input is tied internally to the supply voltage
- One General Purpose I/O Port with 13 I/O lines 4,5,6,7 can be used to control motors

17

- **Cone Reset Button**
- **E** Jumper bank to Enable/Disable Motor Control

**FIVEBRO** Fivebro International Corp.

# *Arduino control board pin jumpers*

#### **Servo power select jumper**

As most servos draw more current than the USB power source can supply, a separate servo power terminal is provided to power the servo individually which can be Enable/Disable by the Servo Power Select Jumper.

When the Servo Power Select Jumper is applied, the servo is powered by an internal 5V.

When the Servo Power Select Jumper is not applied, the servo is powered by an external power source.

#### **Motor control pin jumper**

Applying the Motor Control Pin Jumpers will allocate Pins 4, 5, 6 and 7 for motor control.

Removing the jumpers will release the above pins.

#### **Wireless select jumper**

Applying the Wireless Select Jumper will allow the controller to communicate via a wireless module such as the APC220. If no wireless module is plugged in, this jumper will not make any difference.

Removing the jumper will disable wireless module and allows the sketch to be uploaded.

#### **Button enable jumpers**

Applying these jumpers will enable push buttons S1 through S7.

# *Powering the Arduino control board*

#### **Applying power**

This is one of the most important steps in getting your control board up and communicating with your host controller. Your control board can be powered from its USB port (connected to your computer), from its motor power input or from its servo power input. Power from the USB port will provide the control board with enough power to upload and run sketches, but not enough power to drive servos or DC motors; for these applications, power from the servo power input or the motor power input is required.

**Please note:** When applying power to either the Motor Power Input or the Servo Power Input, please ensure you use the correct polarity. Reverse Polarity will damage the controller. *We are not responsible for such damage, nor does our warranty cover such damage.* Please make sure you take time to apply the power correctly!

#### **Power from the servo power Input:**

Connect the battery to the Servo Power Input. You MUST make sure that you apply power to the Power Terminal using the correct polarity (refer to "Arduino control board Layout" on page 15).

**Power from motor power input:** Connect the battery to the Motor Power Input. You MUST make sure that you apply power to the Power Terminal using the correct polarity (refer to "Arduino control board Layout" on page 15).

**From USB:** Simply connect your control board to your computer via USB cable, and the controller is able to work. Please note that the USB can supply a maximum current of 500 mA. It should be able to meet the most requirements for LED applications, however it is not enough to power servos or DC motors.

# *Uploading sample code to the Arduino Control Board*

For this section you will need:

- Arduino IDE (Integrated Development Environment) software
- The FB004 sample code

The Arduino IDE (Integrated Development Environment) is a piece of software that allows you to write programs on your computer and then upload them onto the Arduino control board. The control board included in this package can be programmed using Arduino IDE version 0014 and above. It is included on the CD but can also be downloaded directly from the Arduino website at [http://arduino.cc/en/Main/Software.](http://arduino.cc/en/Main/Software)

You will also need the FB004 2WD sample code file. It is located on the accompanying CD and it is also supplied on the Fivebro international website [\(http://www.fivebro.com.tw\)](http://www.fivebro.com.tw/) under the support section.

Once you have downloaded and extracted both of these files, you can execute the file named "arduino.exe" and you will be presented with a screen that looks like this:

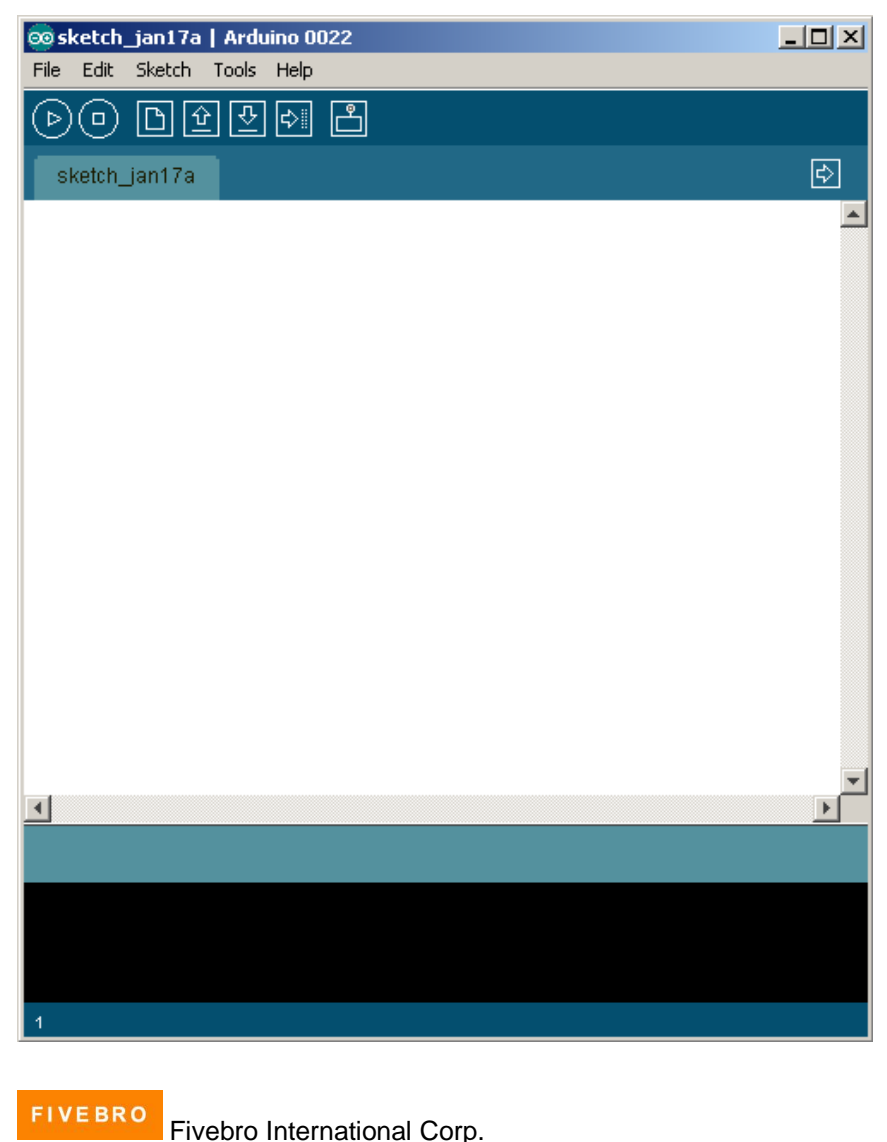

The next step is to simply connect the Arduino control board to your computer using the USB cable supplied (part #71005).

**Please note:** The Arduino expansion board cannot be plugged in while uploading any programs.

Using your Arduino IDE software, click File > Open > and then point the browser to the location where you have downloaded the FB004 2WD sample code. The sample code file is called "*FB004\_2WDSample.pde*".

After doing so your Arduino IDE software should look like this:

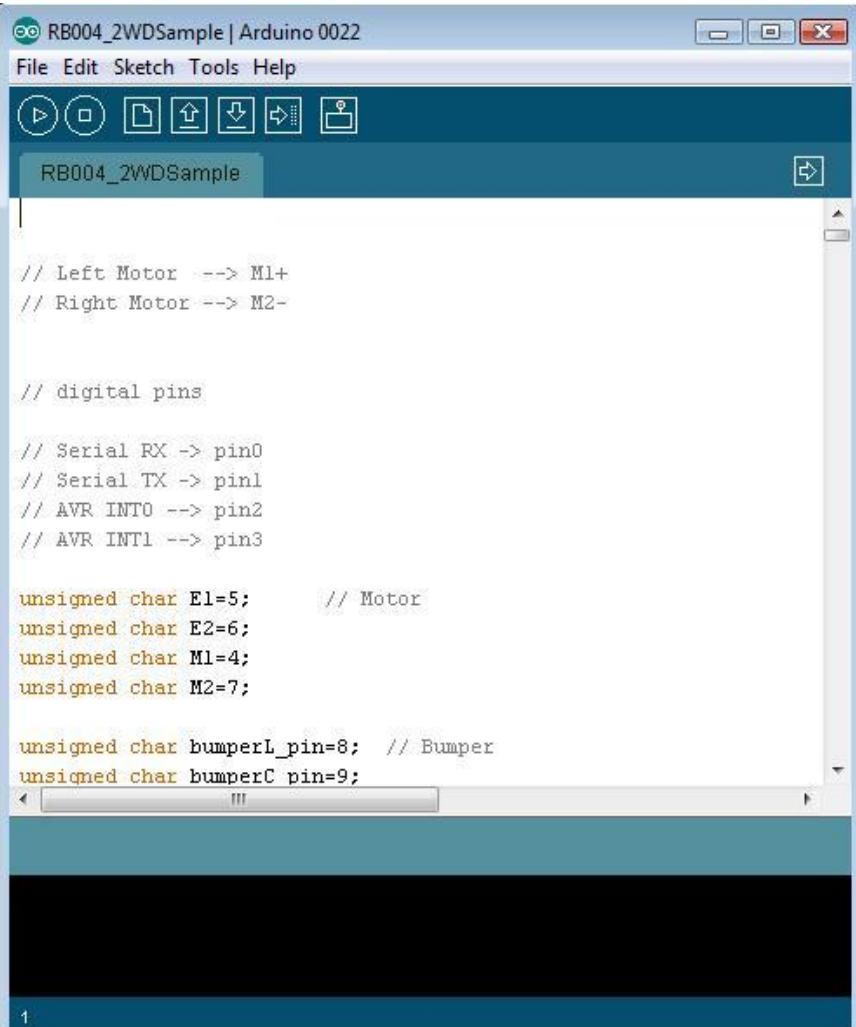

FIVEBRO Fivebro International Corp.

Now click Tools > Board > then select "Arduino Diecimila, Duemilanove, or Nano w/ ATMega328".

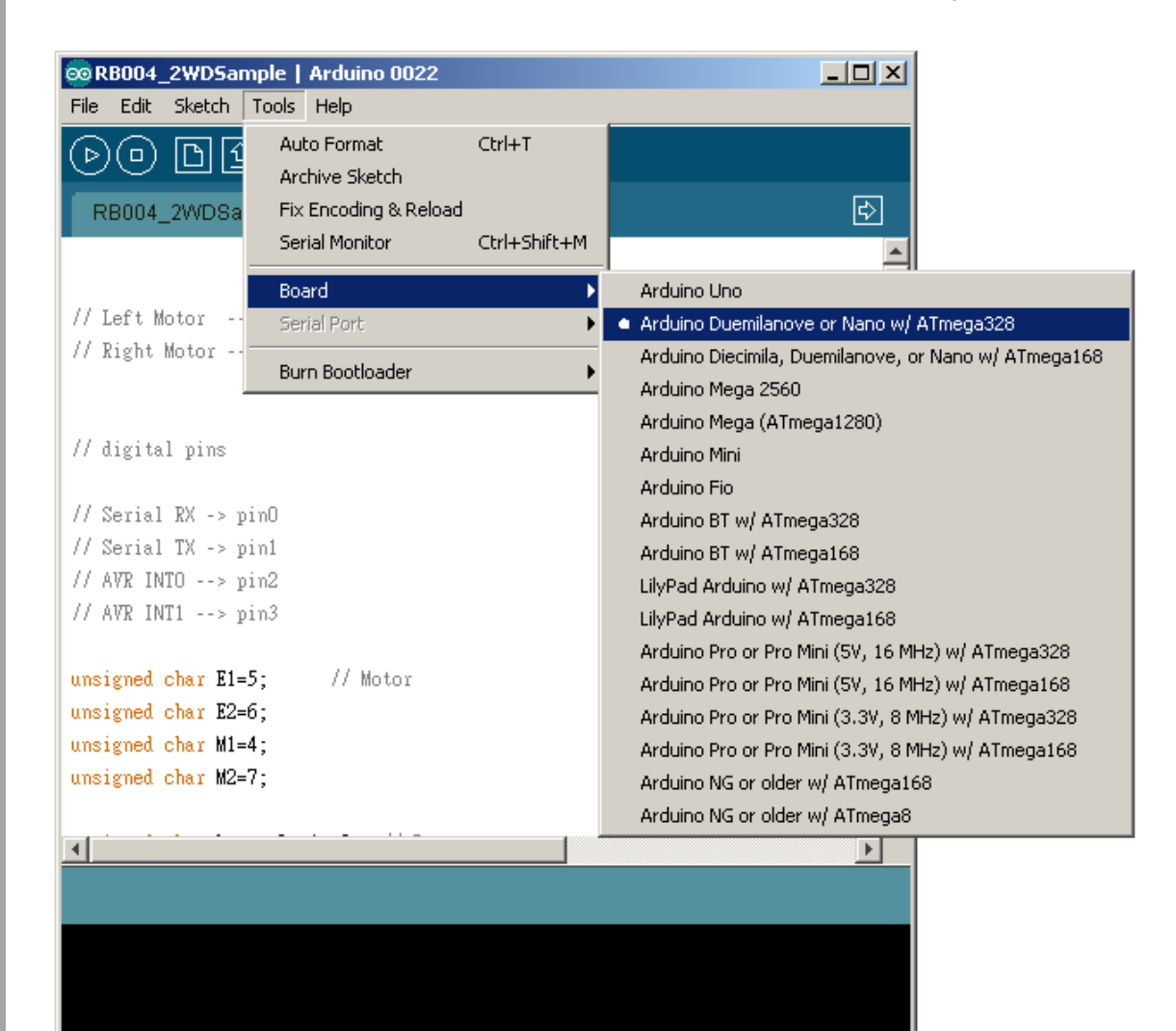

**FIVEBRO** Fivebro International Corp. Next, click File > Serial Port > and then choose one of the serial ports listed. Ports COM1 and COM2 are usually already reserved by your computer, so try COM3 or above.

Finally upload the program to the board by pressing the integral icon. This will compile the sketch and upload it into your Arduino control board. If uploading is successful your Arduino IDE should look like this:

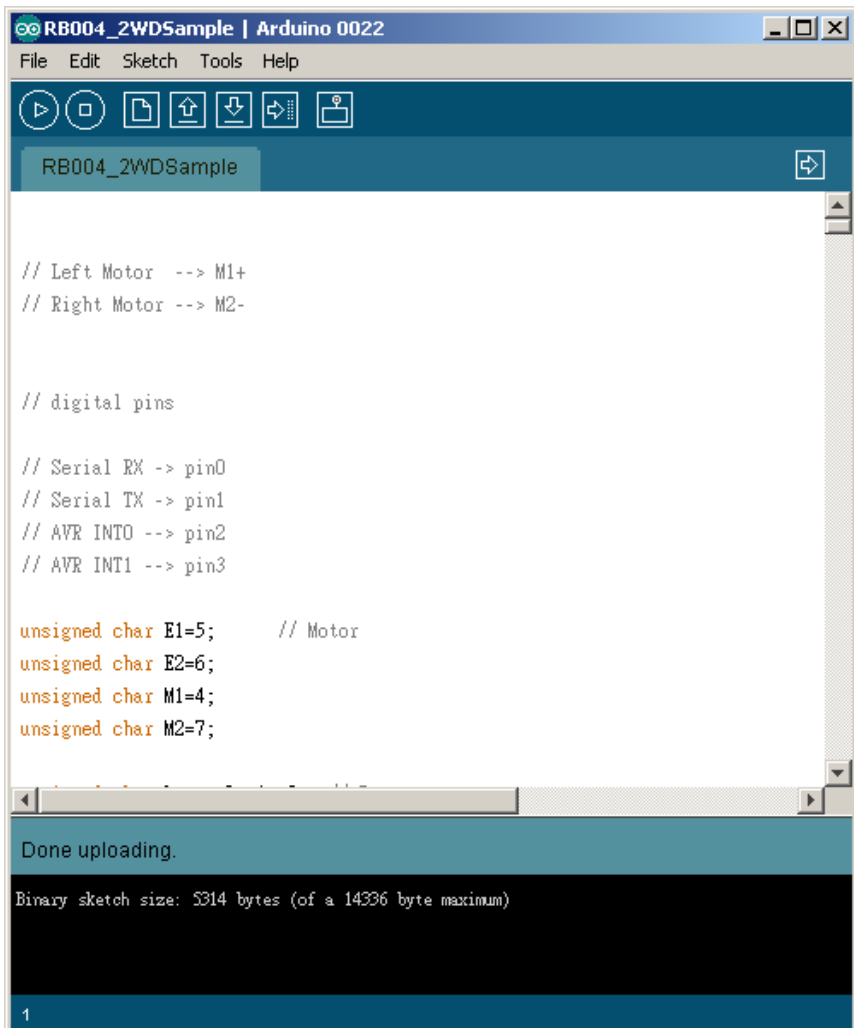

If communication with the control board fails, please try selecting a different serial port. If you still cannot succeed in connecting, please refer to the troubleshooting section of the Arduino website at: http://arduino.cc/en/Guide/Troubleshooting

# *Tutorials*

# **Button Press Tutorials**

The controller has 7 build-in buttons, labelled S1-S7. Buttons S1-S5 use analog input, S6, S7 use digital input.

To enable S6 and S7, apply all three of the "button enable jumpers" (shown on the pinout diagram, page 23). S6 uses Digital Pin2, S7 uses Digital Pin3. Once these enable jumpers have been applied, Pin 2 and 3 will be occupied by the push buttons.

#### **// Sample code 1: One-button LED switch**

//Code function: Press button S6, LED turns on, press it again, LED turns off.

```
int ledPin = 13;
int key s6 = 2;
int val=0;
void setup()
{
   pinMode(ledPin, OUTPUT); // Set Pin13 to output mode
   pinMode(key_s6, INPUT); // Set Pin12 to output mode
}
void loop()
{
    if(digitalRead(key s6)==0) {
       while(!digitalRead(key_s6));
       val++;
    }
     if(val==1) {
     digitalWrite(ledPin, HIGH); // 
     }
     if(val==2) {
         val=0;
          digitalWrite(ledPin, LOW); //
     }
}
```
#### **// Sample code 2: Two-button LED switch**

//Code function: Press button S6, turn on LED, Press button S7, turn off LED.

```
int ledPin = 13;
int key_s6 = 2;
int key_s7 = 3;
void setup() {
  pinMode(ledPin, OUTPUT);
  pinMode(key_s6, INPUT);
  pinMode(key_s7, INPUT);
}
void loop()
{
 if(digitalRead(key_s6)==0)
   {
     digitalWrite(ledPin, HIGH);
   }
 if(digitalRead(key_s7)==0)
   {
     digitalWrite(ledPin, LOW);
   }
}
```
# *Dual DC Motor Speed Control*

### **Hardware Setting**

Connect four motor wires to Motor Terminal. And apply power through motor power terminal.

#### **Pin Allocation**

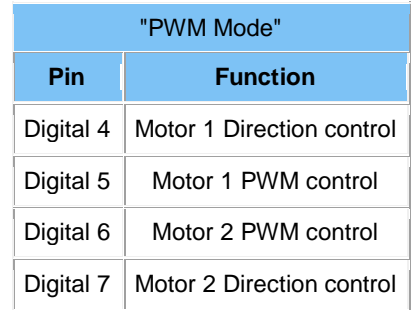

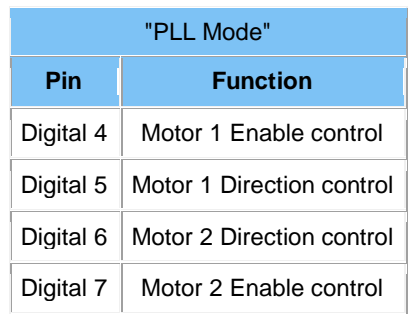

# **PWM Control Mode**

The PWM DC motor control is implemented by manipulating two digital IO pins and two PWM pins. As illustrated in the diagram above, Pin 4,7 are motor direction control pins, Pin 5,6 are motor speed control pins.

### **// Sample code: Standard PWM DC control**

```
#define LED 13 //pin for the LED labelled "L"
//motor control pins
unsigned char E1=6;
unsigned char E2=5;
unsigned char M1=4;
unsigned char M2=7;
int incomingByte = 0; // for incoming serial data
void setup() {
       Serial.begin(9600);
}
void advance() //advance
{
       analogWrite(E1,100);
       digitalWrite(M1,HIGH);
       analogWrite(E2,100);
       digitalWrite(M2,HIGH);
       return;
}
void back_off () //Move backward
{
       analogWrite (E1,100);
       digitalWrite(M1,LOW);
       analogWrite (E2,100);
       digitalWrite(M2,LOW);
}FIVEBRO
           Fivebro International Corp.
```

```
Fivebro International Corp.
void stop() //stop
{
       analogWrite(E1,0);
       digitalWrite(M1,HIGH);
       analogWrite(E2,0);
       digitalWrite(M2,HIGH);
       return;
}
void loop() {
       if (Serial.available() > 0) {
          // read the incoming byte:
          incomingByte = Serial.read();
          // say what you got:
          Serial.print("I received: ");
          Serial.println(incomingByte, DEC);
          if (incomingByte == 119) \{ // press "w"
            advance();
            delay(1000);
            stop();
          }
          if (incomingByte == 115) { //press "s"
            back_off();
            delay(1000);
            stop();
          }
     }
}
```
# *IO Expansion Board*

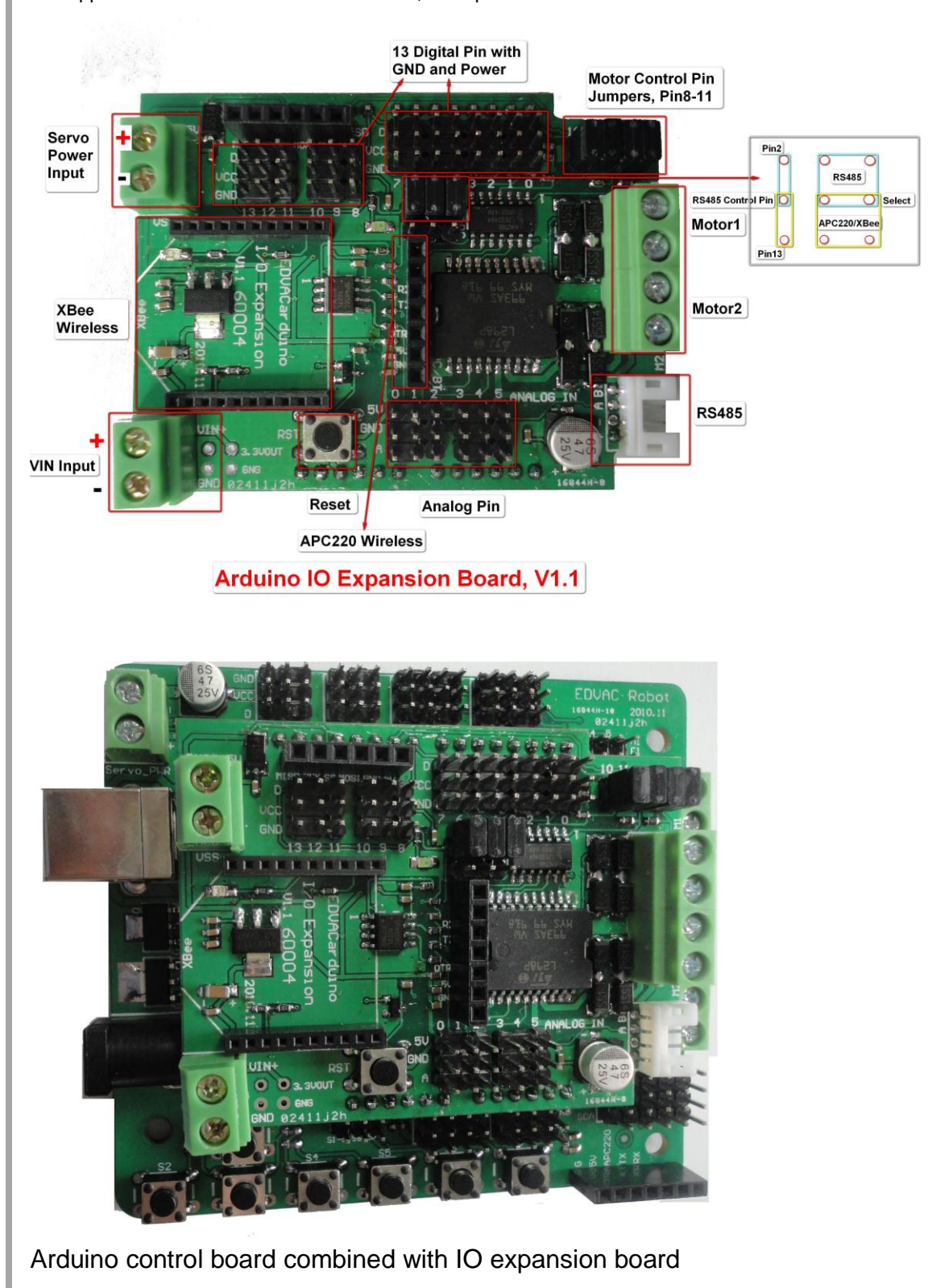

To support RS485 interface or drive 4 motors, IO Expansion Board is available.

**FIVEBRO** Fivebro International Corp.

# 7. Limited Warranty

#### FIVEBRO ONE YEAR LIMITED WARRANTY

Fivebros warranty obligations for this FiveBOT (this "Product") are limited to the terms set forth below.

Fivebro International Corp. ("Fivebro") warrants to the original end-user purchaser that this Product will be free from defects in materials and workmanship under normal use for a period of 180 days from the date of retail purchase (the "Warranty Period"). This warranty is extended only to the original end-user purchaser of a new product that was not sold "as is". If a defect arises:

(1) you may within 1 year from the date of retail purchase (or such other period specified by the return policies of the place of purchase) return this Product to the place of purchase, together with the original proof of purchase and either the original box or the UPC code label from the box, and this Product will be replaced or, in the event that a replacement for this Product is not available at the place of purchase, either a refund of the purchase price for this Product or an store credit of equivalent retail value will be provided; or

(2) you may after the day that is 30 days from the date of retail purchase (or such other period specified by the return policies of the place of purchase) and within the Warranty Period contact Fivebro Customer Support to arrange for the replacement of this Product. In the event that a replacement for this Product is not available this Product will be replaced by Fivebro with a product of equivalent or greater retail value.

A purchase receipt or other proof of the date of retail purchase is required in order to claim the benefit of this warranty.

If this Product is replaced, the replacement product becomes your property and the replaced Product becomes Fivebros

property. If the place of purchase refunds the purchase price of this Product or issues a store credit of equivalent retail value, this Product must be returned to the place of purchase and becomes Fivebros property.

#### EXCLUSIONS AND LIMITATIONS

This warranty covers the normal and intended use of this Product. This warranty does not apply: (a) to damage caused by accident, abuse, unreasonable use, improper handling and care or other external causes not arising out of defects in materials or workmanship; (b) to damage caused by power line surge, lightning or acts of God; (c) to damage caused by service performed by anyone who is not an authorized representative of Fivebro; (d) to any hardware, software or other add-on components installed by the end-user; (e) if this Product has been disassembled or modified in any way; (f) to faulty installation or set-up adjustments; (g) to consumable parts, such as batteries, unless damage has occurred due to a defect in materials or workmanship; (h) to cosmetic damage, including but not limited to scratches, dents or broken plastic, or normal wear and tear. Regardless of whether the camera is in use or not,exposure to extremely bright lights or objects can damage the CMOS camera sensor. This warranty specifically excludes any damage to the CMOS sensor resulting from exposure to extremely bright lights or objects, whether accidental or deliberate.

THIS WARRANTY GIVES YOU SPECIFIC LEGAL RIGHTS AND YOU MIGHT ALSO HAVE OTHER RIGHTS THAT VARY FROM STATE TO STATE. FIVEBROS RESPONSIBITLITY FOR PRODUCT DEFECTS IS LIMITED TO THE REPLACEMENT OF THIS PRODUCT OR THE REFUND OF THE PURCHASE PRICE FOR THIS PRODUCT. ALL EXPRESS AND IMPLIED WARRANTIES, INCLUDING BUT NOT LIMITED TO ANY IMPLIED WARRANTIES AND CONDITIONS OF MERCHANTABILITY AND FITNESS FOR A PARTICULAR PURPOSE, ARE LIMITED IN TIME TO THE TERM OF THIS LIMITED WARRANTY. NO WARRANTIES, WHETHER EXPRESS OR IMPLIED, WILL APPLY AFTER THE EXPIRATION OF THE LIMITED WARRANTY PERIOD. If any term of this warranty is held to be illegal or unenforceable, the legality or enforceability of the remaining terms shall not be affected or impaired.

EXCEPT AS PROVIDED IN THIS WARRANTY AND TO THE EXTENT PERMITTED BY LAW, FIVEBRO IS NOT RESPONSIBLE FOR DIRECT, SPECIAL, INCIDENTAL OR CONSEQUENTIAL DAMAGES HOWSOEVER CAUSED RESULTING FROM BREACH OF WARRANTY OR CONDITION OR UNDER ANY OTHER LEGAL THEORY, INCLUDING BUT NOT LIMITED TO LOSS OF USE. THE FOREGOING LIMITATION SHALL NOT APPLY TO DEATH OR PERSONAL INJURY CLAIMS, OR ANY STATUTORY LIABILITY FOR INTENTIONAL AND GROSS NEGLIGENT ACTS AND/OR OMISSIONS.

SOME STATES DO NOT ALLOW THE EXCLUSION OR LIMITATION OF INCIDENTAL OR CONSEQUENTIAL DAMAGES, OR LIMITATIONS ON HOW LONG AN IMPLIED WARRANTY LASTS, SO THESE LIMITATIONS MIGHT NOT APPLY TO YOU. Valid only in R.O.C. and U.S.A.

Fivebro International Corp.

Manufactured and distributed by 2010-2011 Fivebro International Corp. Product names, designations, and logos are trademarks or registered trademarks of Fivebro International Corp. All right reserved.

Fivebro International Crop. 1105 Room, 11F, No. 206, Song Jiang Rd., Taipei City 10467, Taiwan, R.O.C. Email: [sales@fivebro.com.tw](mailto:sales@fivebro.com.tw) Web: [www.fivebro.com.tw](http://www.fivebro.com.tw/)

Customer service line: +886 2 2562 8445 Customer online support:<http://www.fivebro.com.tw/> and navigate to the "support" section.

We recommend that you retain our address for future reference. Product and colors may vary. Printed in Taiwan. This product is not suitable for children under 3 years

This user manual should be kept as it contains important information.

Fivebro International Corp.